# PENSSEE (Plateforme d'Echange Numérique de la Sécurité Sociale pour les Economies d'Energie)

# GUIDE UTILISATEUR

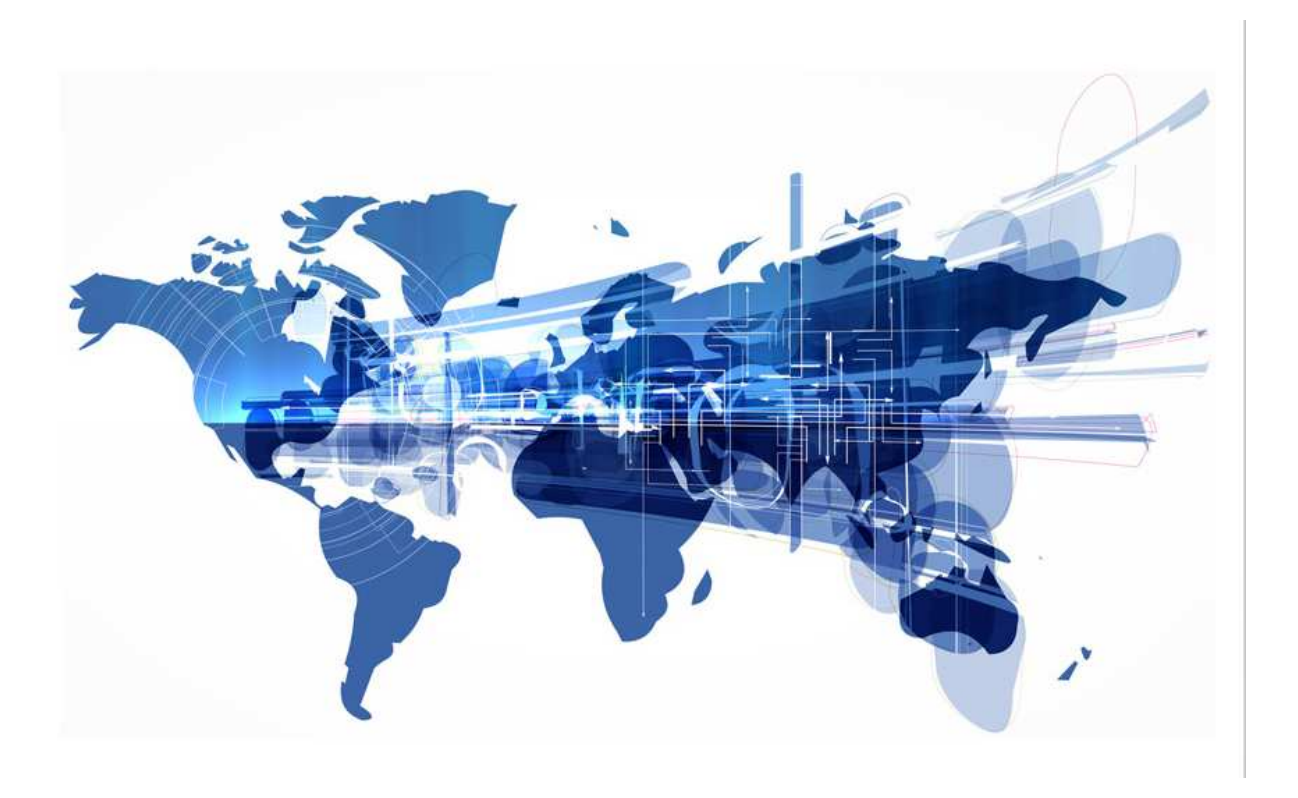

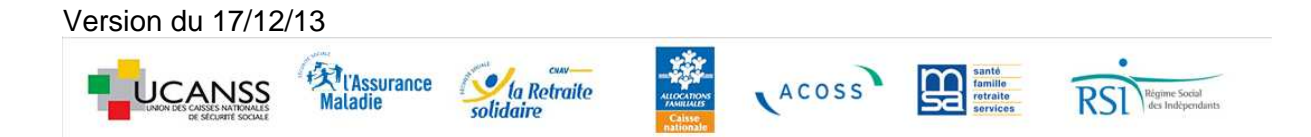

# **Sommaire**

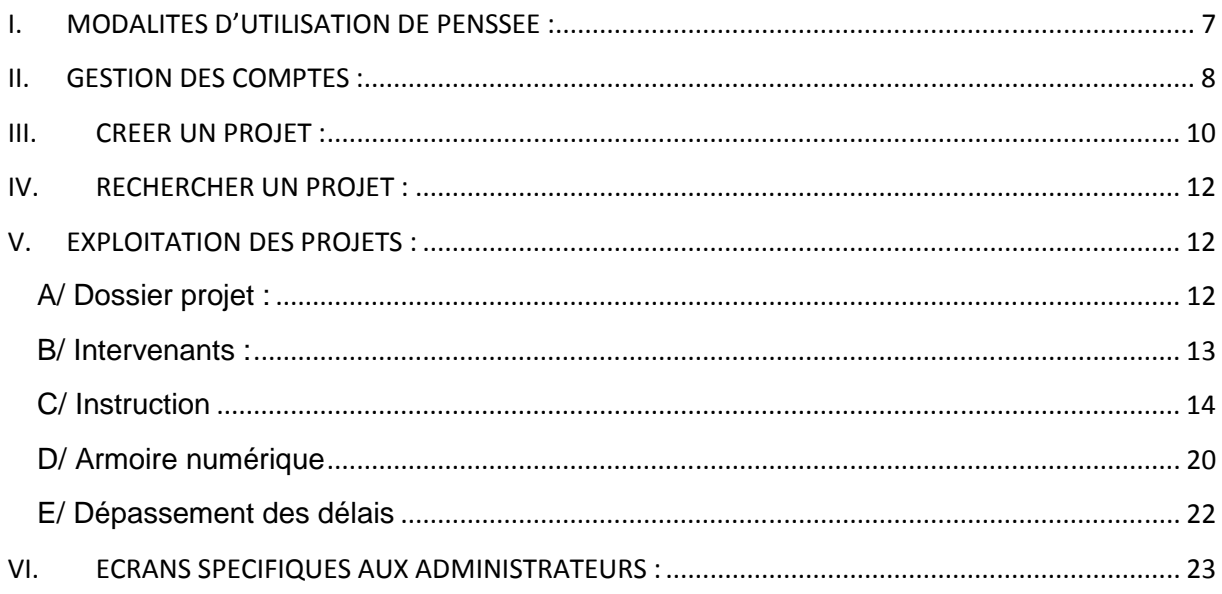

### **LIMINAIRE**

La loi n° 2005-781 du 13 juillet 2005 de programmat ion fixant les orientations de la politique énergétique, complétée par les décrets d'application du 27 mai 2006, prévoit un dispositif de certificat d'économie d'énergie (CEE) destiné à favoriser la maîtrise de la demande d'énergie. Sous réserve de satisfaire à certains critères, les personnes morales dont l'action permet la réalisation d'économies d'énergie peuvent obtenir des CEE.

Le principe est d'obliger certains acteurs (les « obligés ») à réaliser des économies d'énergie et d'encourager les autres acteurs (les « non-obligés ») par l'obtention d'un certificat. Les obligés peuvent soit réaliser eux-mêmes les mesures d'économie d'énergie, soit acheter des certificats aux non-obligés, soit payer une surtaxe à l'État.

L'UCANSS, les Caisses Nationales, l'Acoss et les autres régimes de Sécurité Sociale attachent une importance particulière au développement durable. Elles souhaitent s'inscrire dans la cible de la Stratégie Nationale de Développement Durable (SNDD) adoptée en juin 2003 et du plan cadre développement durable 2011-2014 de la Sécurité Sociale qui préconisent notamment la réduction du papier. Pour ces raisons, il a été décidé d'acquérir une plate-forme dématérialisée pour les CEE permettant la gestion de l'accord cadre relatif à l'obtention des CEE.

### **CONTEXTE**

L'Ucanss a passé un accord cadre multi attributaires pour retenir des prestataires (les obligés) par lots géographiques (lot 1 à 6).

Ce marché sera opérationnel au cours du 1<sup>er</sup> trimestre 2014. Il a pour objet la passation de marchés subséquents relatifs à l'aide à la constitution des dossiers et la cession des CEE (Certificats d'Economie d'Energie) générés par les travaux des organismes de la Sécurité Sociale. Il interviendra en remplacement de la convention Ucanss/GDF arrivant à échéance au 31 décembre 2013.

L'accord cadre prévoit 2 niveaux de prestation :

- Prestation n°1 : L'Organisme local n'a pas besoin de l'obligé. Les caractéristiques techniques lui ont été fournies par son maître d'œuvre, l'Ucanss, son réseau (PRECI, PRM…). Le marché subséquent est passé en phase APD et l'obligé intervient en phase ACT.
- ▶ Prestation n<sup>o</sup>2 : L'Organisme local a besoin de l'o bligé dès la faisabilité pour des conseils techniques et une aide pour élaborer le dossier. L'obligé sera force de proposition.

Les marchés subséquents, conclus sur la base de l'accord-cadre, sont des marchés à bons de commandes, sans engagement sur un montant minimum et maximum, en application de l'article 77-I du CMP.

L'accord cadre est multi attributaires. Chaque organisme local devra mettre en concurrence les fournisseurs retenus dans le périmètre de l'accord-cadre avant la notification du marché subséquent. Cette mise en concurrence se déroulera hors plateforme, conformément aux procédures internes des organismes concernés.

Les candidats retenus « obligés » pour les lots 1 à 5 sont :

- GDF
- Partager la Croissance
- $\triangleright$  Alma Consulting

Pour le lot 6 :

> Partager la Croissance

Le marché sera alloti en 6 lots géographiques comprenant chacun des organismes des différentes branches concernées :

Lot 1 « Région Ile de France » : composé des organismes dépendants de Paris (75) et des départements suivants :

- $\triangleright$  la Seine-et-Marne (77)
- $\triangleright$  les Yvelines (78)
- $\triangleright$  l'Essonne (91)
- $\triangleright$  les Hauts-de-Seine (92)
- $\triangleright$  la Seine-Saint-Denis (93)
- $\triangleright$  le Val-de-Marne (94)
- $\triangleright$  le Val-d'Oise (95)

Lot 2 « Sud-est » composé des organismes dépendants des régions et départements suivants :

- Languedoc-Roussillon : l'Aude (11), le Gard (30), l'Hérault (34), la Lozère (48) et les Pyrénées-Orientales (66),
- Provence-Alpes-Côte d'Azur : les Alpes-de-Haute-Provence (04), les Alpes-Maritimes (06), les Bouches-du-Rhône (13), les Hautes-Alpes (05), le Var (83) et le Vaucluse (84),
- $\triangleright$  Auvergne : l'Allier (03), le Cantal (15), la Haute-Loire (43) et le Puy-de-Dôme (63),
- Rhône-Alpes : l'Ain (01), l'Ardèche (07), la Drôme (26), l'Isère (38), la Loire (42), le Rhône (69), la Savoie (73), la Haute-Savoie (74) et en Corse (20).

Lot 3 « Sud-ouest » composé des organismes dépendants des régions et départements suivants :

- Midi-Pyrénées : l'Ariège (09), l'Aveyron (12), le Gers (32), la Haute-Garonne (31), les Hautes-Pyrénées (65), le Lot (46), le Tarn (81) et le Tarn-et-Garonne (82), (79), la Vienne (86),
- Poitou-Charentes : la Charente (16), la Charente-Maritime (17), les Deux-Sèvres (79)
- Limousin : la Corrèze (19), la Creuse (23), la Haute-Vienne (87),
- Aquitaine : la Dordogne (24), la Gironde (33), les Landes (40), le Lot-et-Garonne (47), les Pyrénées-Atlantiques (64)

Lot 4 « Nord-est » composé des organismes dépendants des régions et départements suivants :

- Champagne-Ardenne : les Ardennes (08), l'Aube (10), la Marne (51), la Haute-Marne (52)
- Nord-Pas-de-Calais : le Nord (59), le Pas de Calais (62), la Somme (80), l'Aisne(02), l'Oise (60),
- Lorraine : la Meurthe-et-Moselle (54), la Meuse (55), la Moselle (57) et les Vosges (88),
- Bourgogne : Côte-d'Or (21), la Nièvre (58), la Saône et Loire (71) et l'Yonne (89),
- Alsace : Bas-Rhin (67) et le Haut-Rhin (68),
- Franche-Comté : le Doubs (25), le Jura (39), la Haute-Saône (70) et le Territoire de Belfort (90).

Lot 5 « Nord-ouest » composé des organismes dépendants des régions et départements suivants :

- Pays de la Loire : la Loire-Atlantique (44), le Maine et Loire (49), la Mayenne (53), la Sarthe (72) et la Vendée (85),
- Région Centre : le Cher (18), l'Eure et Loir (28), l'Indre (36), l'Indre et Loire (37) le Loir et Cher (41) et le Loiret (45),
- Basse-Normandie : le Calvados (14), la Manche (50) et l'Orne (61),
- Haute-Normandie : l'Eure (27) et la Seine-Maritime (76),
- Bretagne : les Côtes-d'Armor (22), le Finistère (29), l'Ille et Vilaine (35) et le Morbihan (56)

Lot 6 « Dom » composé des organismes dépendants des départements Outre-Mer dont la Guadeloupe, la Martinique, la Guyane, la Réunion et Mayotte.

La plate forme PENSSEE, objet de ce guide, est l'outil fonctionnel permettant la gestion et le suivi des dossiers relatifs à l'aide à la constitution et la cession des CEE (Certificats d'Economie d'Energie) générés par les travaux des organismes de la Sécurité Sociale, exécutés dans le périmètre de l'accord-cadre Ucanss.

Cet outil est interactif entre les obligés, les organismes, le réseau, les Caisses nationales et l'Ucanss. Dématérialisant l'ensemble des actions à mener, il a pour objectif d'améliorer et de simplifier la mise en œuvre de la procédure de cession des CEE avec, en finalité, un raccourcissement des délais de traitement de ces opérations.

### SCHEMATISATION DE LA DEMARCHE

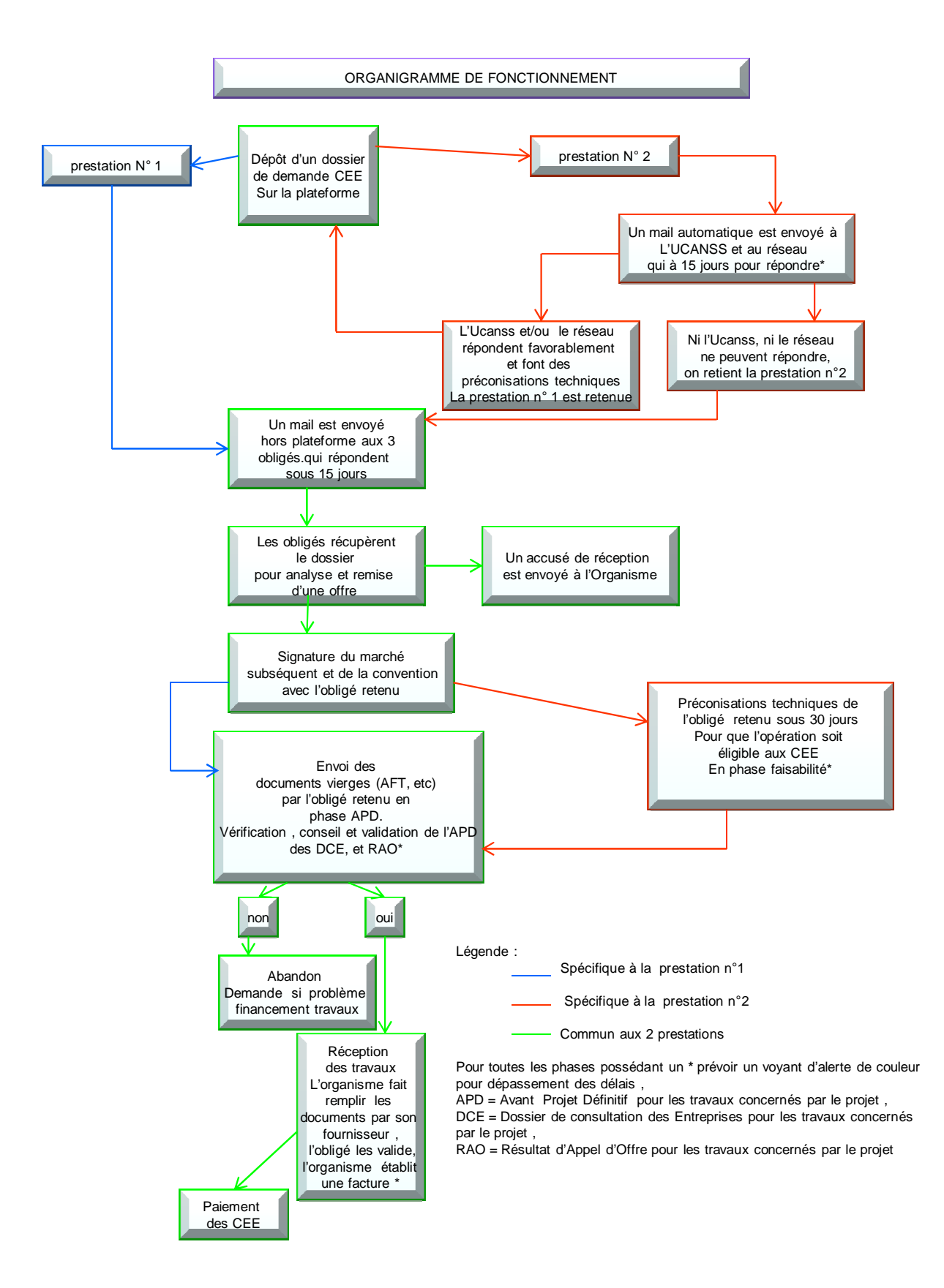

# I. MODALITES D'UTILISATION DE PENSSEE :

Se connecter sur PENSSEE : www.penssee.fr

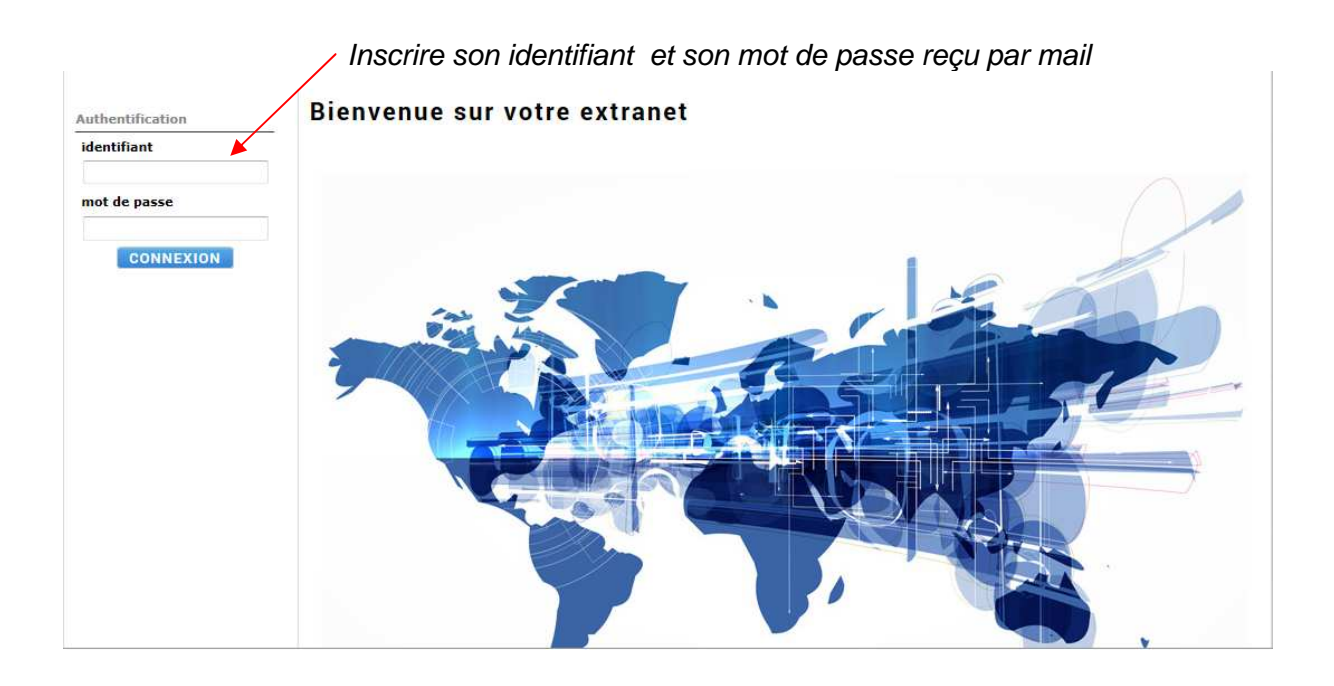

## PAGE D'ACCUEIL :

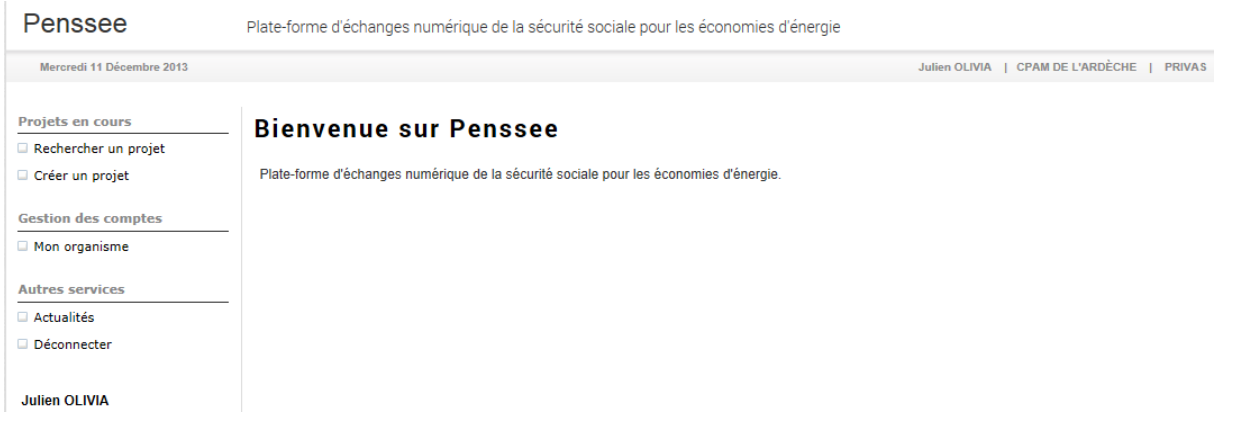

# II. GESTION DES COMPTES :

## Cliquer sur « mon organisme »

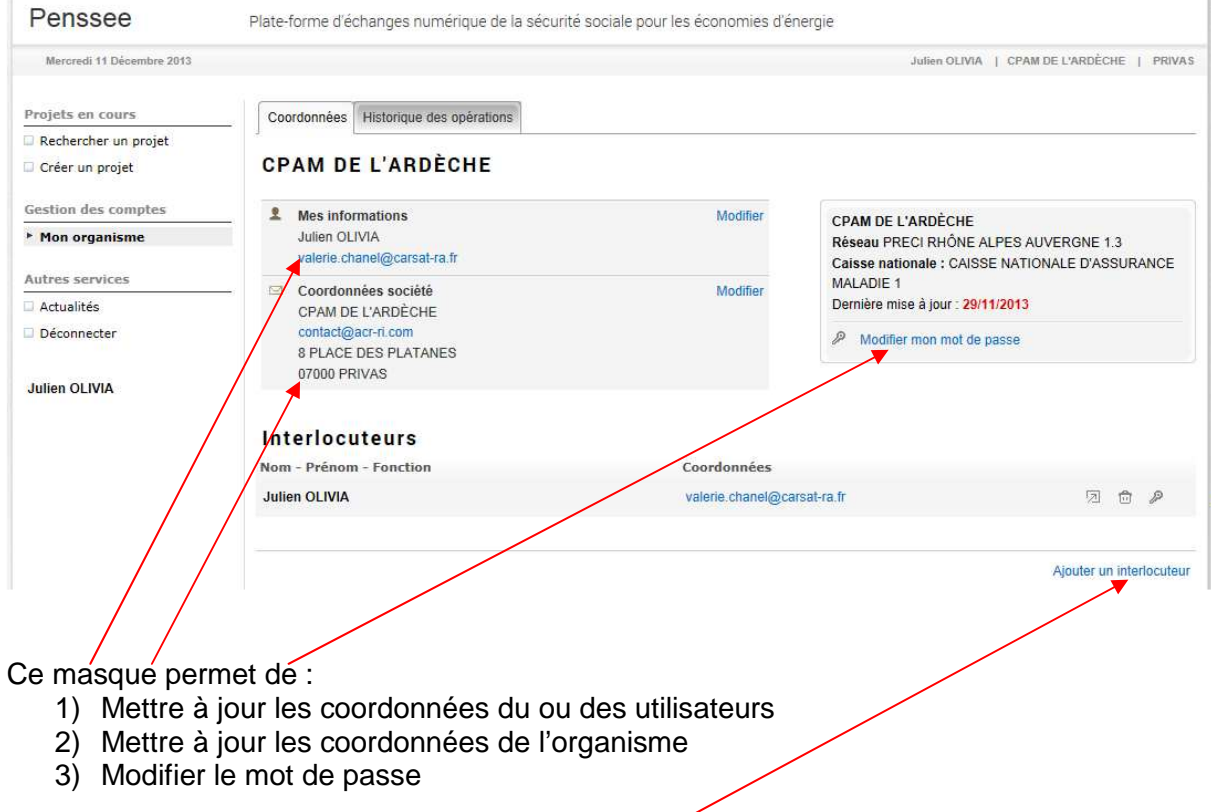

Possibilité d'ajouter un utilisateur en cliquant sur le bouton indiqué. Une fenêtre apparait :

#### Ajouter un interlocuteur

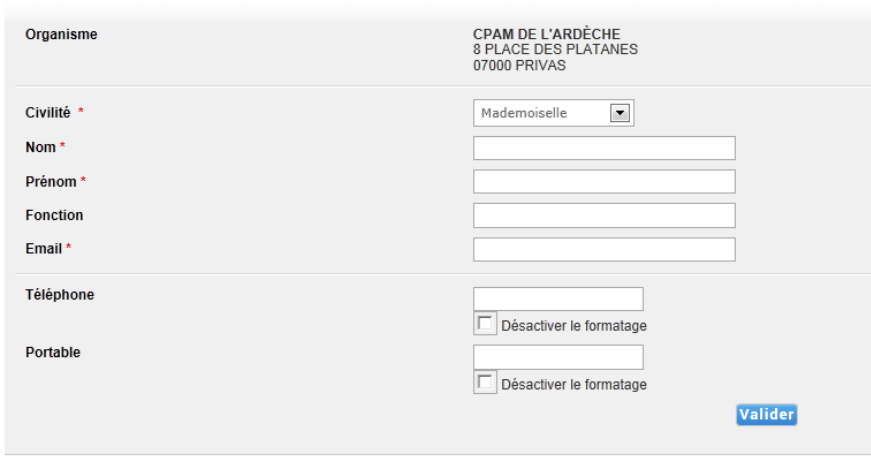

Tous les champs suivis d'un \* sont obligatoires

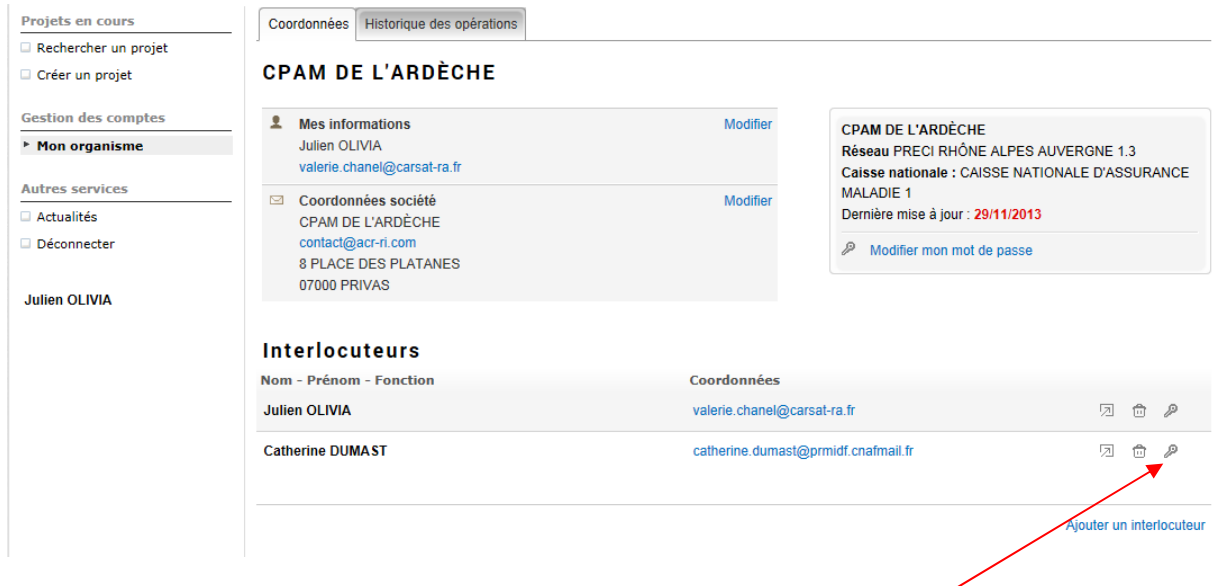

Quand l'interlocuteur est créé, cliquer sur la « clé » pour envoyer un mail contenant les identifiants du nouvel interlocuteur. Cette fonction permet également de changer le mot de passe des interlocuteurs déjà créés (notamment en cas de perte de mot de passe).

# III. CREER UN PROJET :

L'organisme a la possibilité de choisir parmi 2 prestations.

La prestation n°1 peut être inscrite sur la platefo rme en phase APD. Elle induit que l'organisme connaît les caractéristiques techniques nécessaires à l'obtention des CEE pour l'opération concernée.

La prestation n° 2 doit être inscrite dès la faisab ilité. Elle induit que l'organisme ne connaît pas les caractéristiques techniques nécessaires. Il est IMPERATIF d'inscrire l'opération à cette phase. Un mail est envoyé à l'Ucanss et au réseau qui ont 15 jours pour faire des préconisations techniques et requalifier l'opération en prestation n°1.

Dans l'hypothèse, où ni l'Ucanss, ni le réseau ne répond dans les 15 jours, l'opération reste en prestation n<sup>2</sup> et l'organisme doit lancer la mis e en concurrence pour pouvoir établir le marché subséquent.

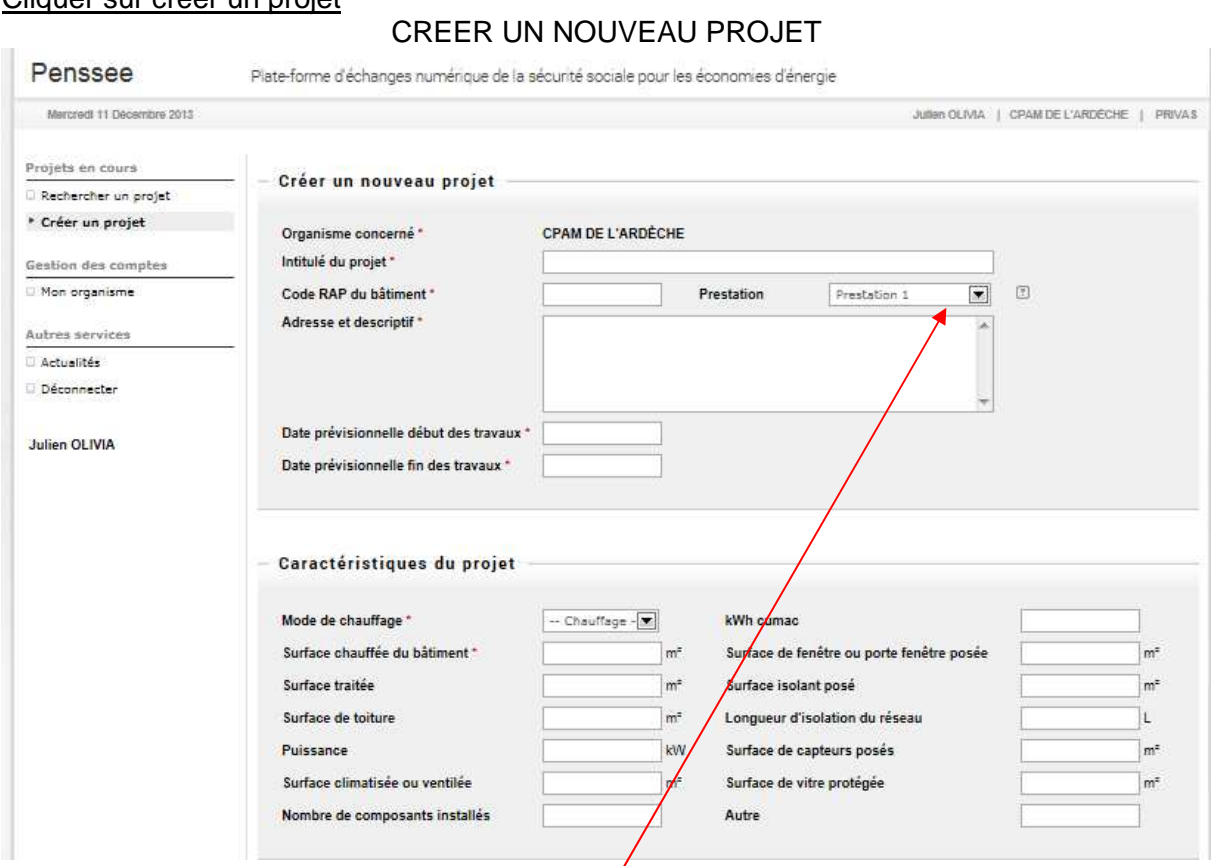

#### Cliquer sur créer un projet

Le code RAP correspond à la numérotation attribué par l'outil RIOSS lors de la création du bâtiment concerné.

ATTENTION : Choisir la prestation désirée

RAPPEL :

 La prestation n° 1 doit être choisie si l'UCANSS, le réseau ou le maître d'œuvre a déterminé les caractéristiques techniques des matériaux éligibles à l'obtention des CEE.

 La prestation n° 2 doit être choisie si le maitre d'ouvrage ne connaît pas les caractéristiques techniques pour l'obtention des CEE pour son projet. Un mail est alors envoyé automatiquement à l'Ucanss et au réseau correspondant qui ont 15 jours pour apporter leur assistance technique. Si dans ce délai, l'Ucanss, ou le réseau, peut répondre, la prestation est requalifiée en prestation n°1, sinon la prestation reste en prestation n<sup>2</sup>.

#### Adresse et descriptif :

Inscrire au minimum l'adresse du bâtiment concerné par le projet.

CARACTERISTIQUES DU PROJET :

#### Mode de chauffage :

Tous les modes de chauffage sont à mettre dans combustible sauf le chauffage électrique. (Le calcul des CEE est différent pour le chauffage électrique).

#### Surface chauffée du bâtiment

Elle correspond généralement à la surface utile brute (SUB). Elle peut être complétée par des surfaces chauffées non comprises dans la SUB (certains sous sol etc).

Les autres cases sont à compléter suivant le type et la nature du projet (se reporter aux fiches BAT).

#### Cocher le ou les fiches BAT concernées par le projet :

![](_page_10_Picture_78.jpeg)

Enregistrer le projet :

La fiche projet enregistrée, elle est modifiable mais il ne sera pas possible de la supprimer.

Il est cependant possible d'abandonner l'opération (voir infra). L'administrateur de la Caisse Nationale pourra alors supprimer l'opération.

# IV. RECHERCHER UN PROJET :

![](_page_11_Picture_47.jpeg)

Possibilité de faire une recherche par différents champs :

Possibilité d'exporter en format Excel tous les projets. Pour exporter les fichiers clôturés, choisir oui dans « historique »

# V. EXPLOITATION DES PROJETS :

#### A/Dossier projet :

Cliquer sur rechercher un projet, choisir son projet :

![](_page_11_Picture_48.jpeg)

Possibilité de modifier le projet  $-$ 

## B/ Intervenants :

![](_page_12_Picture_32.jpeg)

Cliquer sur l'onglet « intervenant » :

![](_page_12_Picture_33.jpeg)

L'étoile permet de distinguer le chef de projet de l'opération. Le chef de projet peut être différent pour chaque opération.

Il est possible de rajouter des interlocuteurs (exemple : Ucanss ou autres agents de l'organisme, etc). Les informations contenues sur la plate forme doivent rester confidentielles, seuls des interlocuteurs de l'institution peuvent être rajoutés.

## C/ Instruction

Cliquer sur l'onglet « instruction »

Si la prestation n<sup>o</sup>2 est choisie, un mail est envoy é via la plateforme à l'Ucanss et au réseau.

![](_page_13_Picture_42.jpeg)

L'Ucanss ou le réseau préconise des solutions techniques pour le projet. L'Ucanss ou le réseau propose donc de revenir à la prestation n° 1 et l'organisme met en concurrence les obligés sur cette base.

![](_page_13_Picture_43.jpeg)

Tout retour à la prescription n<sup>o</sup>1 nécessite un desc riptif des caractéristiques techniques dans le champ commun.

![](_page_13_Picture_44.jpeg)

Si l'Ucanss, ou le réseau, n'apporte pas de réponse dans un délai de 15 jours, l'Organisme lance sa mise en concurrence sur la base de la prestation n° 2.

**Pour chaque projet, une mise en concurrence est effectuée conformément à l'accordcadre. Cette procédure se déroule hors plate forme. Elle est mise en œuvre par le service compétent de l'organisme selon sa procédure interne. Cependant, l'ouverture du dossier technique aux obligés sur la plateforme doit être concomitante avec la procédure de mise en concurrence.** 

![](_page_14_Picture_47.jpeg)

Un mail automatique est envoyé aux obligés lorsque la case « oui » est cochée.

Quand le marché subséquent est notifié, compléter en choisissant l'obligé retenu et en déposant le bon de commande.

![](_page_14_Picture_48.jpeg)

Les obligés non retenus n'ont plus accès à ce dossier.

Pour la prestation n° 2, l'organisme dépose son dos sier dans l'armoire numérique (voir explication infra), complète le champ ci-dessous.

L'obligé reçoit un mail automatique lui demandant de se positionner sur les éléments techniques de l'opération.

Pour la prestation n° 1, l'organisme connait déjà s es besoins, le champ n'apparait donc pas.

![](_page_15_Picture_53.jpeg)

L'obligé dépose sa réponse et un mail automatique est envoyé à l'organisme pour l'informer. Pour la prestation n°1, ce champ n'apparaît pas. П

![](_page_15_Picture_54.jpeg)

L'organisme dépose l'APD dans l'armoire numérique et valide le dépôt. Un mail automatique est envoyé à l'obligé pour le prévenir Y.

![](_page_15_Picture_55.jpeg)

L'obligé dépose sa réponse et un mail automatique est envoyé à l'organisme pour l'informer.

![](_page_15_Picture_56.jpeg)

L'organisme dépose son DCE et valide le dépôt. Un mail automatique est envoyé à l'obligé pour le prévenir

![](_page_16_Picture_41.jpeg)

L'obligé dépose sa réponse et un mail automatique est envoyé à l'organisme pour l'informer.

![](_page_16_Picture_42.jpeg)

L'obligé dépose l'attestation vierge, il peut demander des documents complémentaires et un mail automatique est envoyé à l'organisme pour l'informer.  $\mathbb{I}$ 

![](_page_16_Picture_43.jpeg)

L'organisme dépose ses pièces complémentaires, et valide le dépôt. Un mail automatique est envoyé à l'obligé pour le prévenir. S'il n'y a pas de demande de pièces complémentaires, le champ n'apparaît pas.

![](_page_16_Picture_44.jpeg)

L'organisme dépose l'attestation de fin de travaux complétée et valide le dépôt. Un mail automatique est envoyé à l'obligé pour le prévenir

![](_page_17_Picture_40.jpeg)

L'obligé valide l'attestation complétée, il peut demander des documents complémentaires et un mail automatique est envoyé à l'organisme pour l'informer.

![](_page_17_Picture_41.jpeg)

L'organisme dépose ses pièces complémentaires, et valide le dépôt. Un mail automatique est envoyé à l'obligé pour le prévenir. S'il n'y a pas de demande de pièces complémentaires, le champ n'apparaît pas.

![](_page_17_Picture_42.jpeg)

L'obligé dépose un modèle de facture et un mail automatique est envoyé à l'organisme pour l'informer.

![](_page_17_Picture_43.jpeg)

L'organisme établit une facture, la dépose dans l'applicatif un mail automatique est envoyé à l'obligé pour l'informer.

![](_page_18_Picture_41.jpeg)

### L'obligé indique la date de paiement prévue

![](_page_18_Picture_42.jpeg)

### L'organisme inscrit la date effective de paiement

![](_page_18_Picture_43.jpeg)

### L'organisme clôture le dossier

![](_page_18_Picture_44.jpeg)

### Il est à noter qu'une opération peut être abandonnée à tout moment.

![](_page_18_Picture_45.jpeg)

En cas de dépassement des délais contractuels de l'accord-cadre, un mail d'alerte est envoyé aux intervenants.

### D/ Armoire numérique

Cet onglet est destiné à stocker les documents constituant le dossier.

![](_page_19_Picture_2.jpeg)

Cliquer sur « Ajouter un profil de dossier »

![](_page_19_Picture_40.jpeg)

Choisir « arborescence par défaut ».

## 3 dossiers par défaut apparaissent : Faisabilité, APD et DCE

![](_page_20_Picture_33.jpeg)

Il est possible de créer des sous dossiers, d'ajouter des documents etc avec les boutons cidessous

![](_page_20_Picture_34.jpeg)

**Ajouter des documents dans ce dossier** 

## E/ Dépassement des délais

Il est possible de vérifier visuellement par un code couleur si les délais imposés aux obligés sont respectés

Vert = dans les délais Rouge = délais dépassés

![](_page_21_Picture_39.jpeg)

L'obligé est en retard pour valider l'APD

![](_page_21_Picture_40.jpeg)

# VI. ECRANS SPECIFIQUES AUX ADMINISTRATEURS :

Les Caisses Nationales et / ou l'Ucanss pourront créer de nouveaux organismes.

### Cliquer sur « rechercher un organisme »

![](_page_22_Picture_37.jpeg)

Cliquer sur « ajouter un organisme local »

![](_page_22_Picture_38.jpeg)

## Compléter le masque ci-dessous

![](_page_22_Picture_39.jpeg)

Le code DIREC est un code interne à l'UCANSS qui sera renseigné au fil de l'eau par cette dernière.

Cliquer sur l'organisme nouvellement créer et ajouter les interlocuteurs nécessaires comme décrit supra.

## **CPAM DU RHONE**

![](_page_23_Picture_14.jpeg)